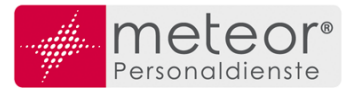

# **Anleitung TimeJob Personal-App**

Willkommen zur Personal-App, die Ihnen das Leben im Unternehmen leichter macht. Die Personal-App verfügt über einige Möglichkeiten, digital mit Ihrer Niederlassung in Kontakt zu treten. Verschiedene Funktionalitäten erleichtern hierdurch die täglichen Arbeitsprozesse für Sie und für *meteor*. Durch die digitalen Arbeitsprozesse können viele Dinge schneller, besser und leichter verarbeitet werden.

Nachfolgend möchten wir Ihnen die Funktionen erklären. Viel Vergnügen in der digitalen Welt von *meteor* Personaldienste.

## **Anmeldung / Login**

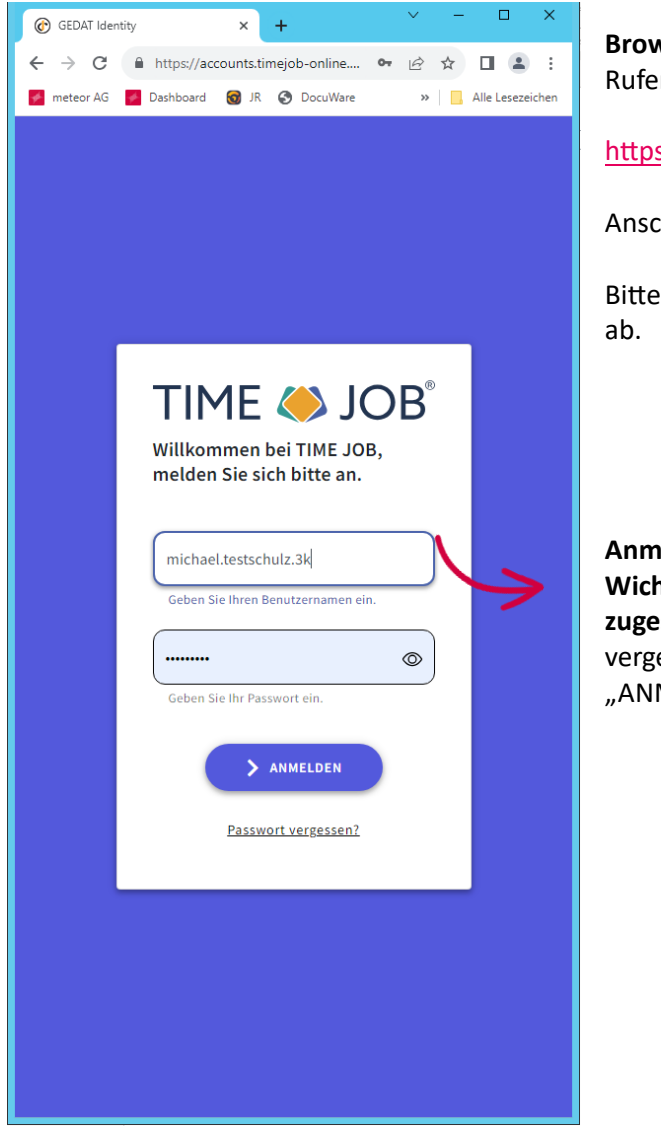

**Browserlink** Rufen Sie Homepage über folgenden Link auf:

<https://personal.timejob-online.de/home>

Anschließend gelangen Sie zur Anmeldemaske.

Bitte speichern Sie sich diesen Link als Lesezeichen

### **Anmeldung**

**Wichtig:** Geben Sie nun den mit der Einladung **zugesandten Benutzernamen** und Ihr eigens vergebenes Passwort ein und klicken auf "ANMELDEN".

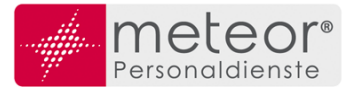

# **1** → **HOME (Startbildschirm)**

Nach einer erfolgreichen Anmeldung gelangen Sie zum Home-Bildschirm. Hier wird Ihnen Ihr aktueller Einsatz sowie die aktuellen Neuigkeiten angezeigt. Neue, ungelesene Nachrichten sind durch einen gelben Punkt markiert.

Die Neuigkeiten werden mit verschiedenen Schlagworten versehen:

Neues Dokument → Ihnen wurde ein neues Dokument zur Verfügung gestellt Fehlzeiten Antrag → Sie haben eine Rückmeldung, z.B. zu einem Urlaubsantrag, erhalten

Am unteren Rand befindet sich die Funktionsleiste, aus der Sie die unterschiedlichen Aktionen starten können. Die Erklärungen hierzu finden Sie auf den nachfolgenden Seiten.

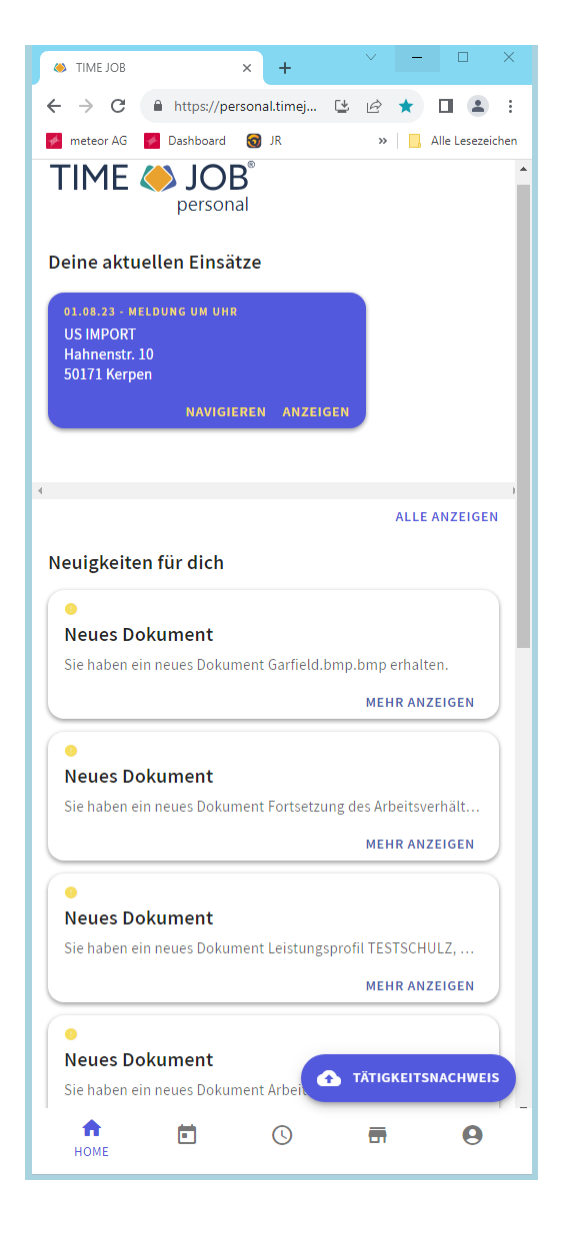

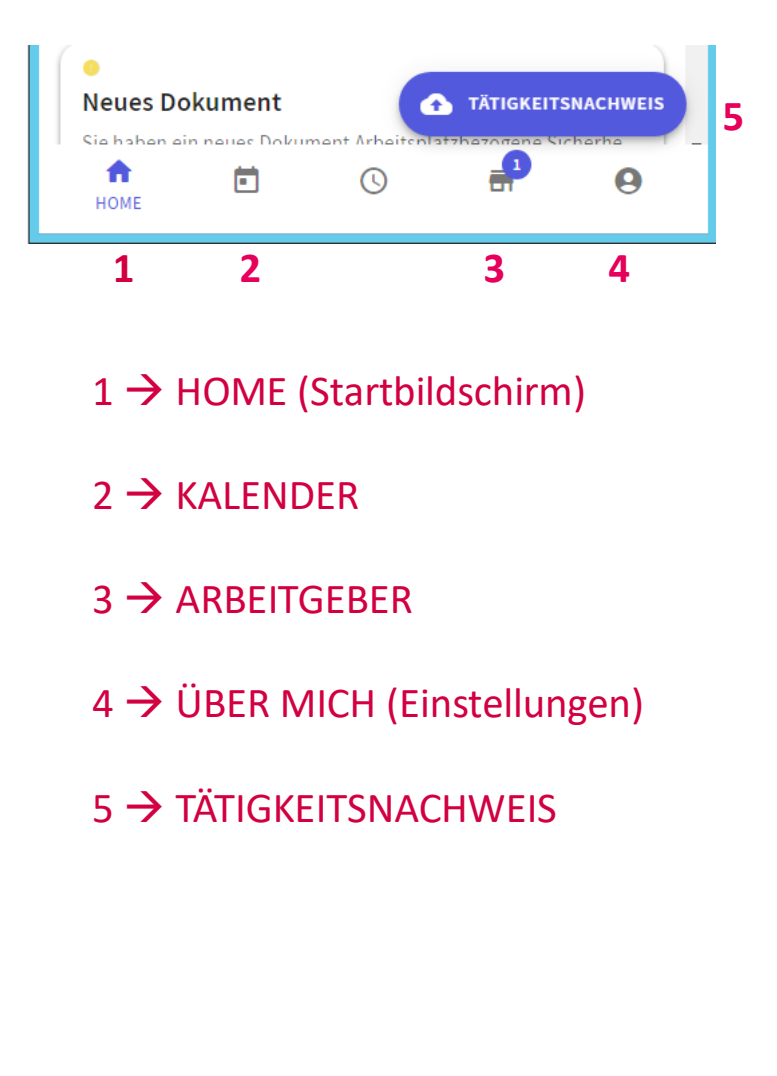

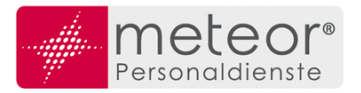

# $2 \rightarrow$  **KALENDER**

Im Kalender wird Ihnen die aktuelle Woche automatisch angezeigt. Die Anzeige gliedert sich in 3 Bereiche:

- > Monat
- > Kalenderwochen des ausgewählten Monats
- > Kalendertage der ausgewählten Woche

### **Handhabung Ansicht**

Durch Klick auf einen Kalendertag (schwarz hinterlegt), werden im unteren Bereich die Daten für diesen Tage und die folgenden 6 Tage angezeigt. Im Kalender werden die Tage mit einem Einsatz gelb umrandet. Sollten Fehlzeiten (Urlaub, Zeitausgleich) beantragt sein, werden diese Tage zusätzlich mit einem hellen blau hinterlegt. Genehmigter Urlaub oder Freizeitausgleich ist blau hinterlegt

### **Info-Button**

Am oberen rechten Rand befindet sich der Info-Button. Hierüber kann der Stand von Urlaubs- und Zeitkonto eingesehen werden. Der Stand ist der letzte Tag des Vormonats.

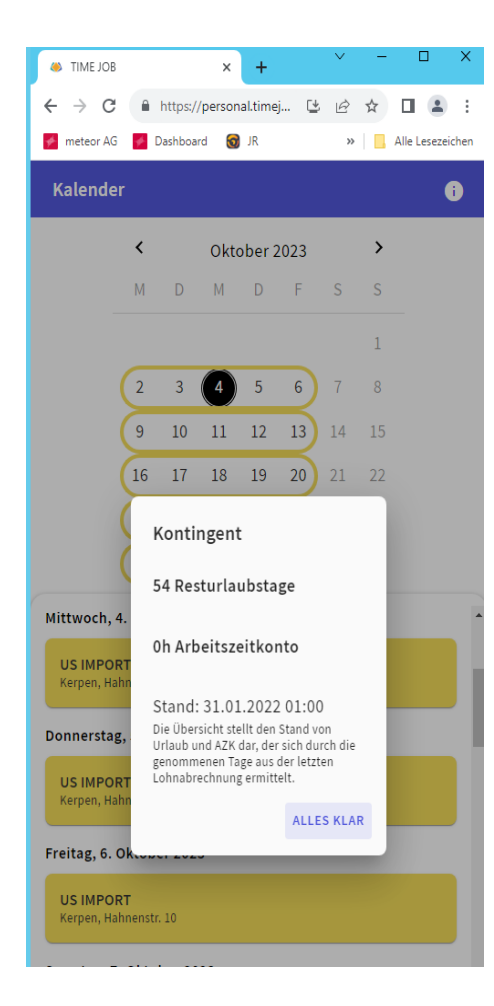

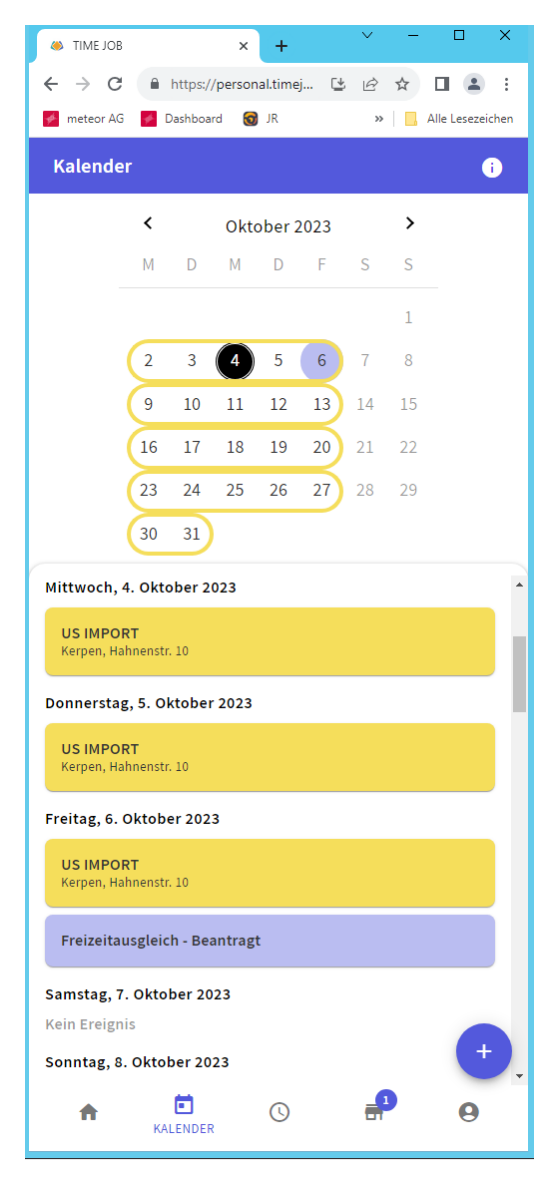

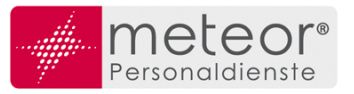

### **Plus-Button**

Über den Plus-Button unten rechts gelangen Sie zu den Erfassungsmöglichkeiten von Urlaub und Freizeitausgleich.

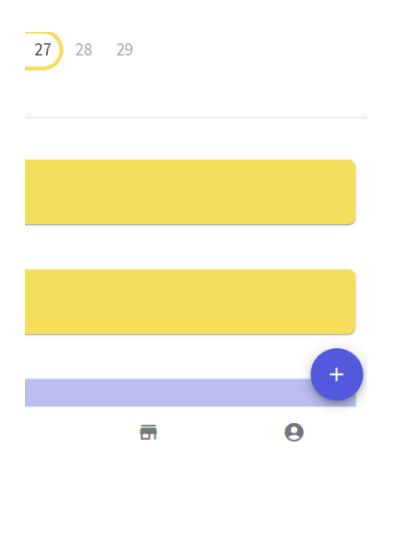

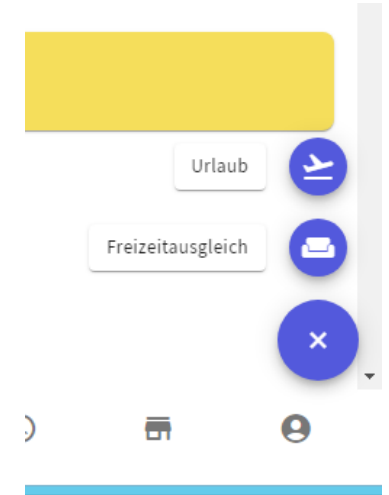

Plus-Button drücken, Urlaub oder Freizeitausgleich auswählen, Zeitraum auswählen und "Beantragen" drücken.

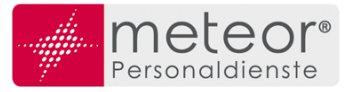

### Erfassung der Abwesenheiten (Beispiel Urlaub)

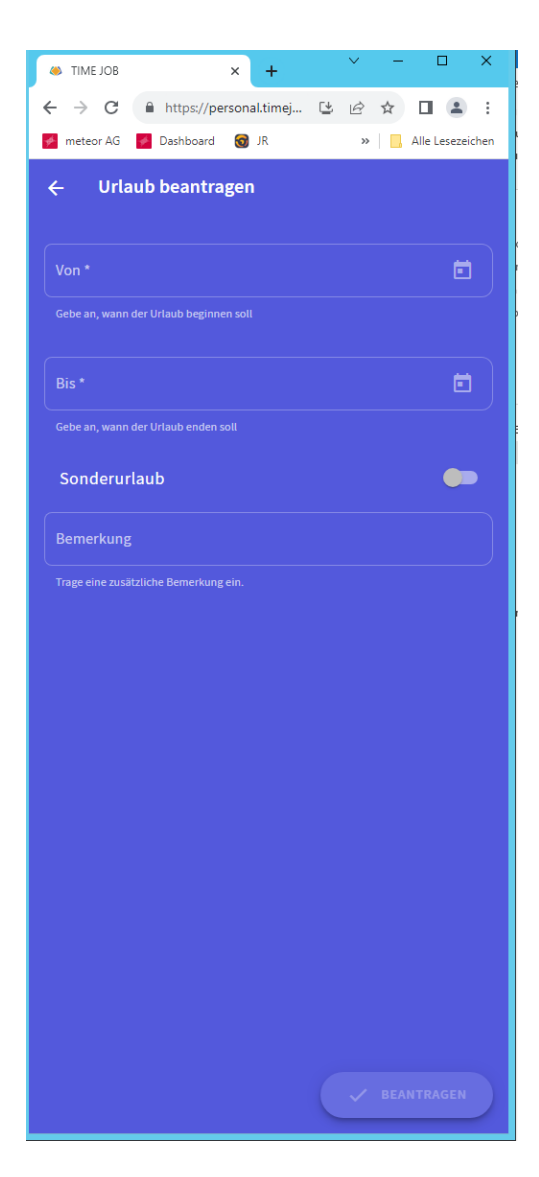

Nach Klick auf "**Beantragen**" erhält Ihre zuständige Niederlassung eine Information und bearbeitet Ihren Antrag. Die Rückmeldungen zu den beantragten Fehlzeiten (genehmigt, abgelehnt, storniert) werden anschließend über den Bereich "Neuigkeiten für dich" am Home-Bildschirm aufgeführt.

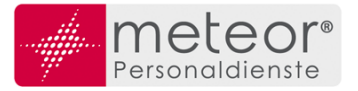

## **3** → **ARBEITGEBER – Kontakt zu** *meteor*

Über die Funktion "**ARBEITGEBER**" gelangen Sie zu den Kontaktdaten Ihrer Niederlassung. Hier können Sie direkt aus der Webapp heraus Anrufe tätigen, Emails versenden oder mit Ihrer Niederlassung chatten. Über die Sprechblase unten rechts gelangen Sie zum Chat.

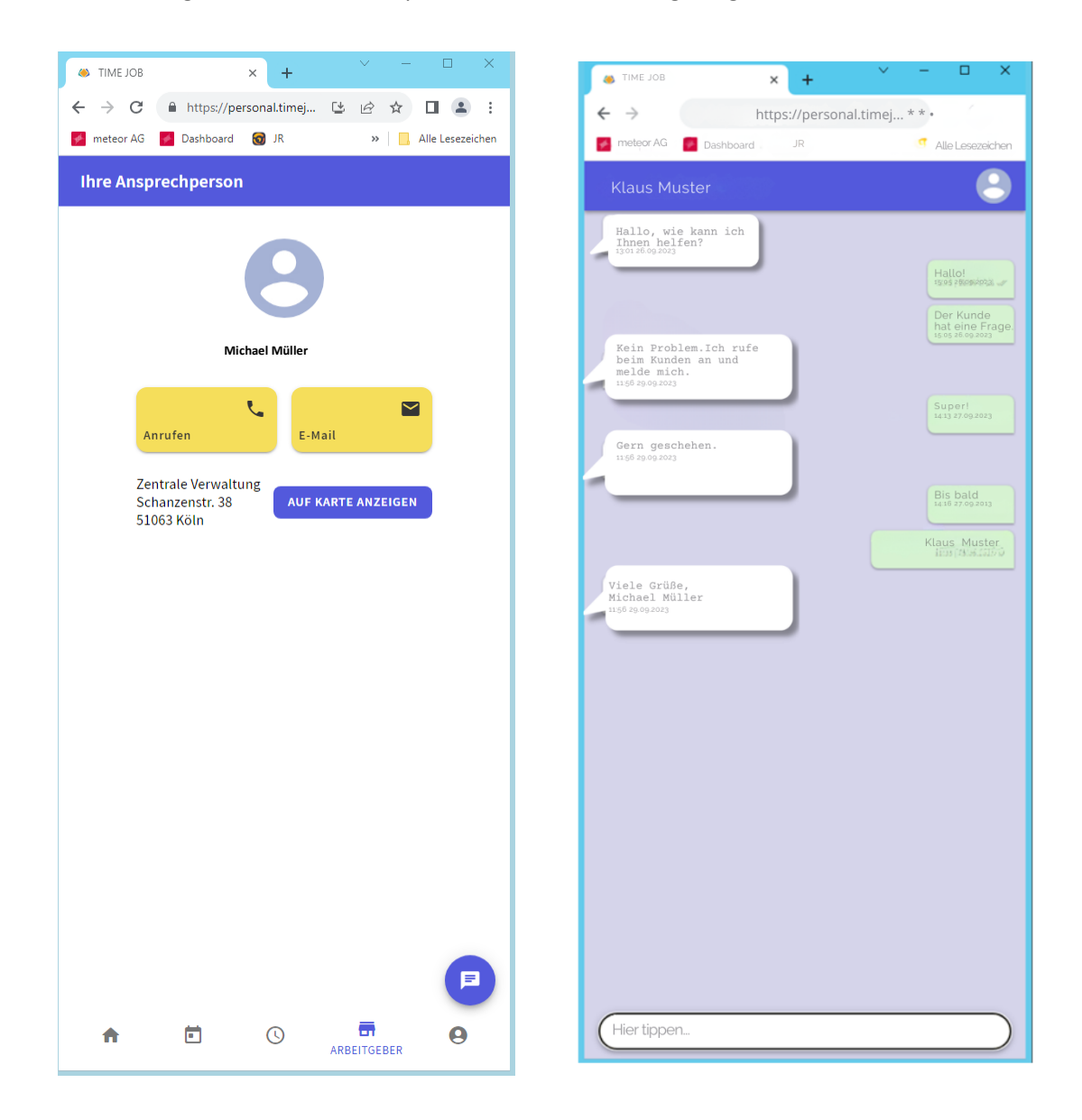

Die Chatfunktion funktioniert wie bei den bekannten Messenger Diensten (WhatsApp, Apple Messenger, etc.)

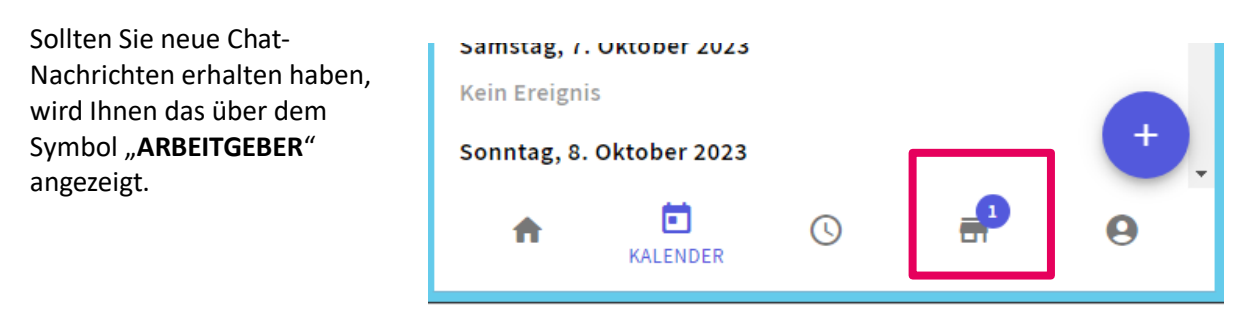

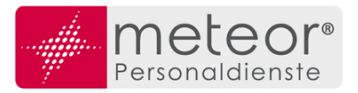

# **4** → **ÜBER MICH (Einstellungen)**

Im Bereich "ÜBER MICH" erhalten Sie Einsicht über speziell für Sie freigeschaltete Dokumente.

Im unteren Bereich finden Sie den "**DOKUMENTENTRESOR**". Hier werden zukünftig speziell zu schützende Dokumente zu finden sein. Hauptsächlich aber Ihre Lohnabrechnungen. Diese werden Ihnen nicht mehr per Post zugesandt, Sie finden diese nur noch hier.

#### Stammdaten

Im Bereich "STAMMDATEN" können Sie die Daten einsehen, die bei *meteor* hinterlegt sind.

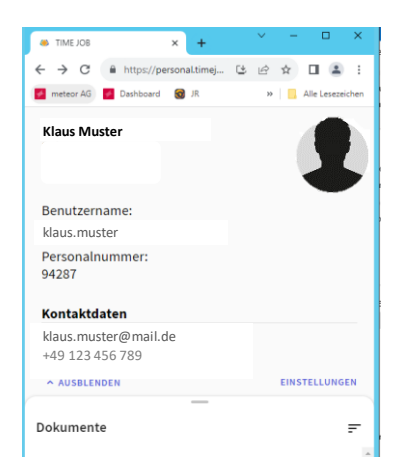

#### Einstellungen

Im Bereich ..**EINSTELLUNGEN**" können Sie z.B. einstellen, ob Sie über neue Nachrichten per E-Mail informiert werden möchten.

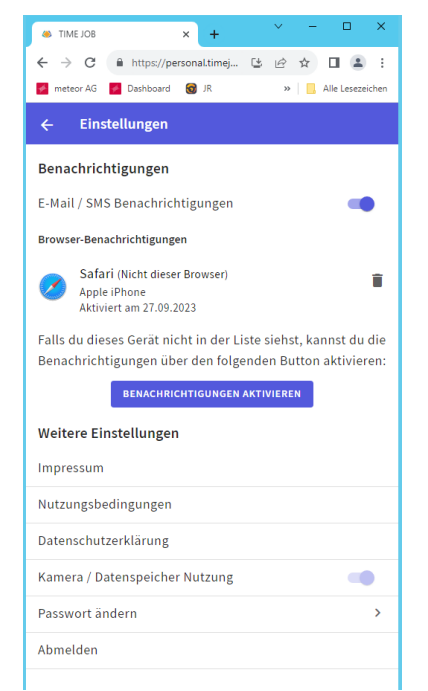

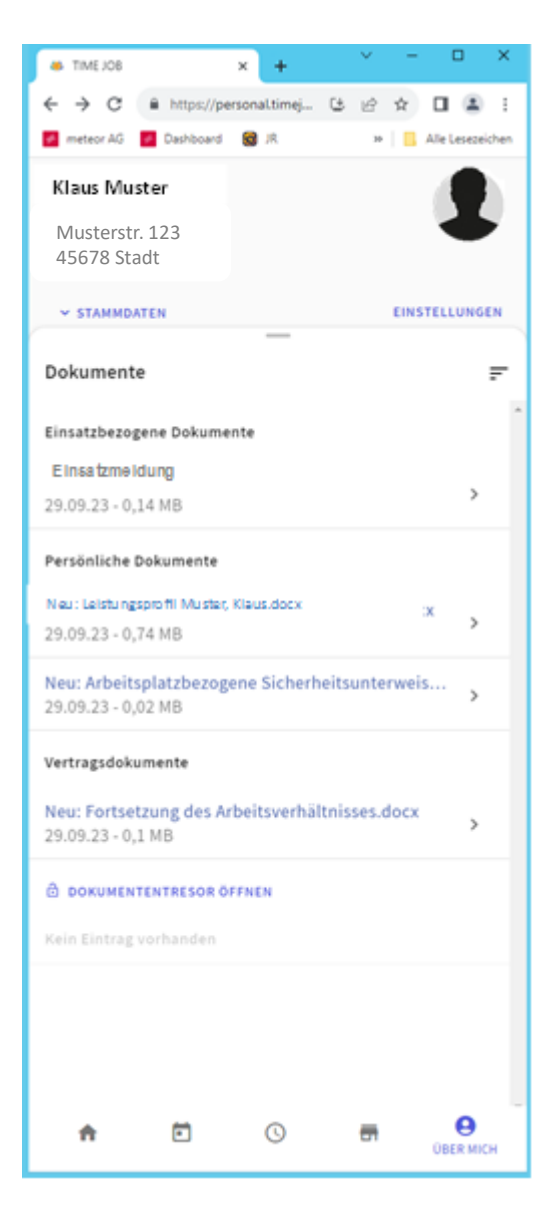

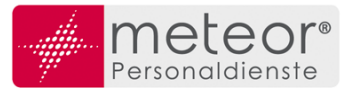

# **5** → **TÄTIGKEITSNACHWEIS**

Über diesen Button können Sie Ihren manuell ausgefüllten und vom Kunden unterschriebenen Stundenzettel direkt an Ihre Niederlassung übermitteln.

Klicken sie hierzu auf den Button "TÄTIGKEITSNACHWEIS" und es werden Ihnen verschiedene Möglichkeiten zur Übermittlung angeboten:

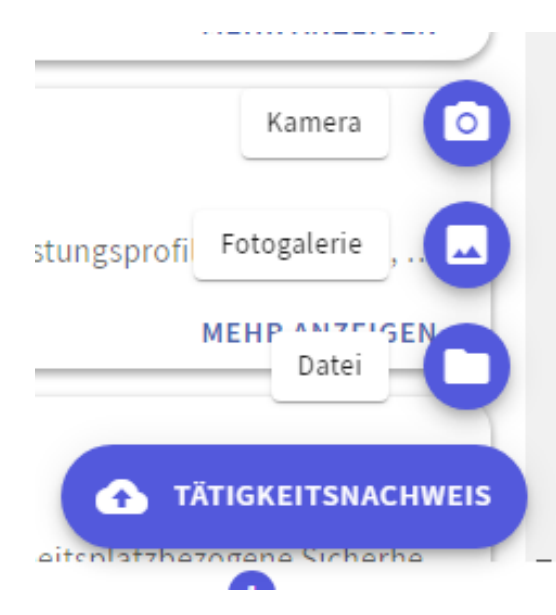

## KAMERA →

Machen Sie ein Bild Ihres Stundenzettels und laden ihn anschließend hoch

## FOTOGALERIE →

Suchen Sie sich ein bereits gemachtes Bild ihres Stundenzettels aus und laden es anschließend hoch

## $DATAEI \rightarrow$

Liegt Ihnen Ihr Stundenzettel z.B. als PDF vor, so wählen Sie die Datei aus und laden diese anschließend hoch

Bitte beachten Sie, dass nur Tätigkeitsnachweise hochgeladen werden können. Diese unterliegen einem speziellen Prozess, alle anderen Datei können nicht verarbeitet werden.

Bei Fragen zur Anmeldung und Anwendung der App, melden Sie sich bitte in Ihrer Niederlassung.